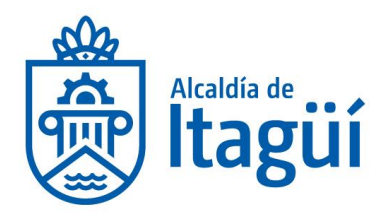

# **MANUAL PARA LA REALIZACIÓN DE TRÁMITES VIRTUALES**

# **SEDE ELECTRÓNICA MUNICIPIO DE ITAGÜÍ**

**Versión 1 2023**

NIT. 890.980.093-8 • PBX: 373 76 76 • Cra. 51 No. 51 - 55 Centro Administrativo Municipal de Itagüí (CAMI) Código postal: 055412 · Itagüí - Colombia

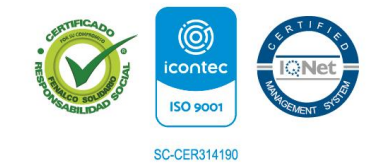

www.itagui.gov.co (f) (D) (D) (B)

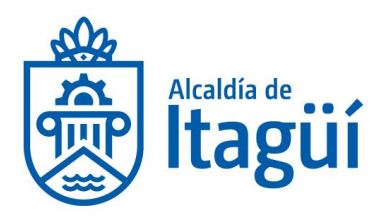

## Tabla de contenido

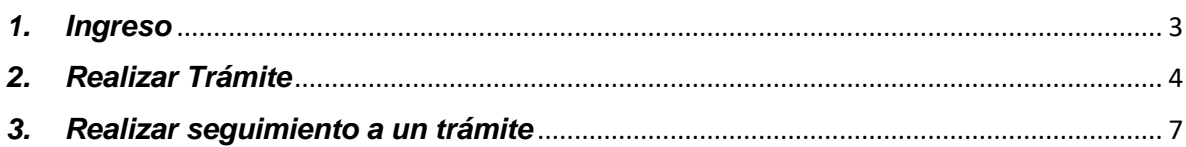

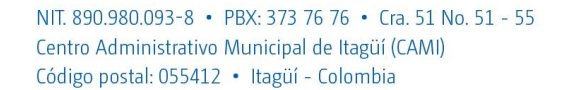

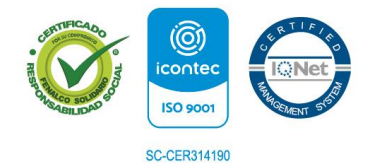

www.itagui.gov.co (f) (D) (D) (D)

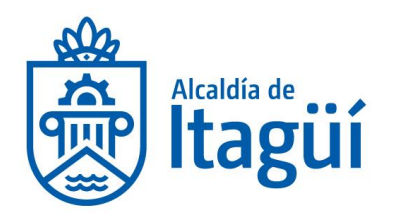

## <span id="page-2-0"></span>*1. Ingreso*

Para realizar un trámite, debe dar clic en la esquina superior derecha en iniciar sesión:

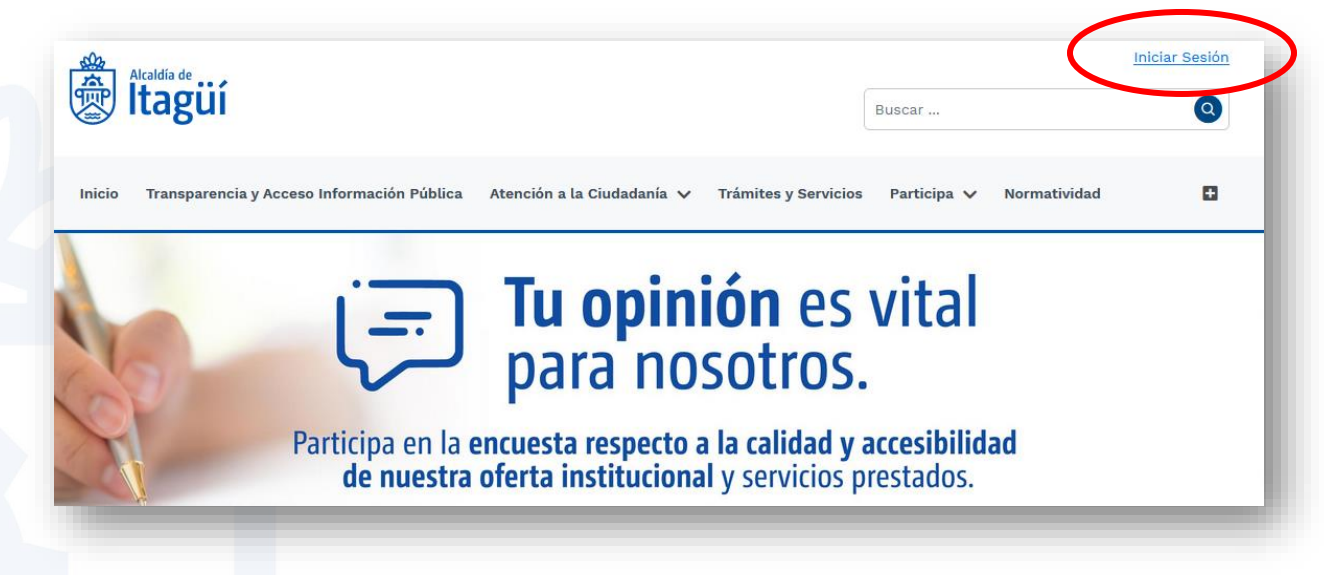

A continuación, diligencie los campos solicitados y de clic en ingresar, si no se encuentra registrado en la sede electrónica de clic en la parte inferior: *regístrate aquí*, para mayor información sobre el registro consulta el manual **aquí**.

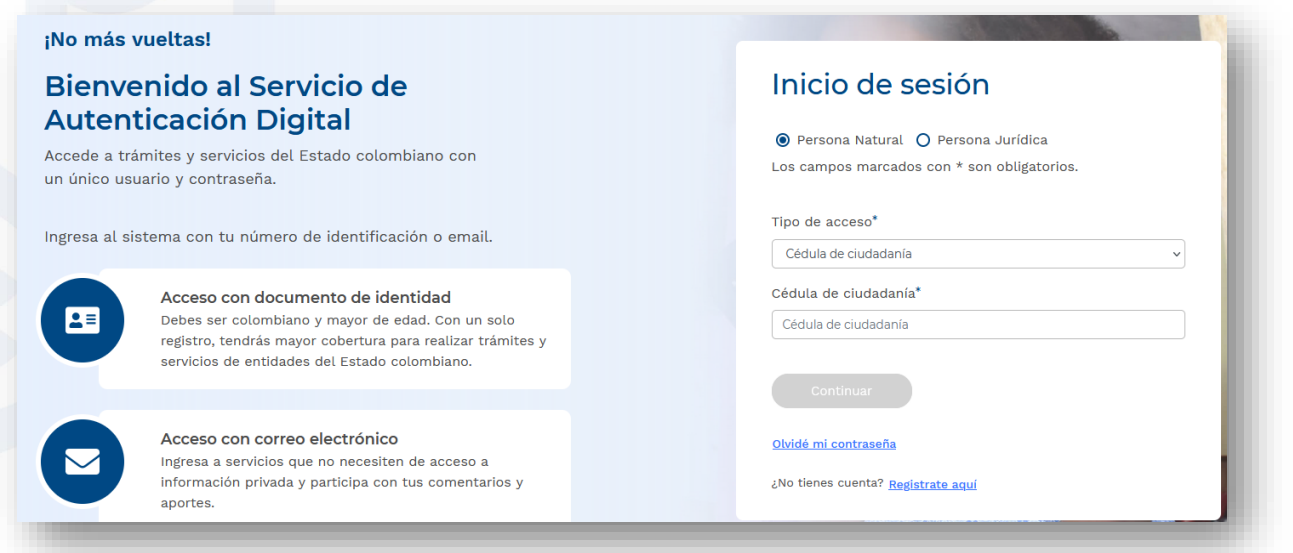

NIT. 890.980.093-8 • PBX: 373 76 76 • Cra. 51 No. 51 - 55 Centro Administrativo Municipal de Itagüí (CAMI) Código postal: 055412 · Itagüí - Colombia

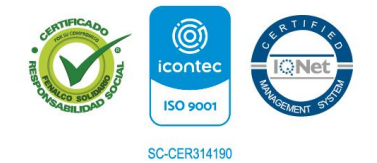

www.itagui.gov.co (f) (D) (D) (O)

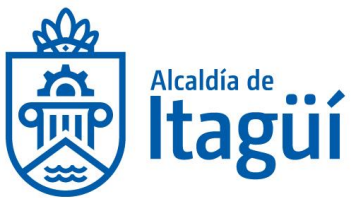

Una vez ingrese, diríjase a la pestaña que necesita de acuerdo a su solicitud

### <span id="page-3-0"></span>*2. Realizar Trámite*

De clic en la pestaña *nuevo trámite*

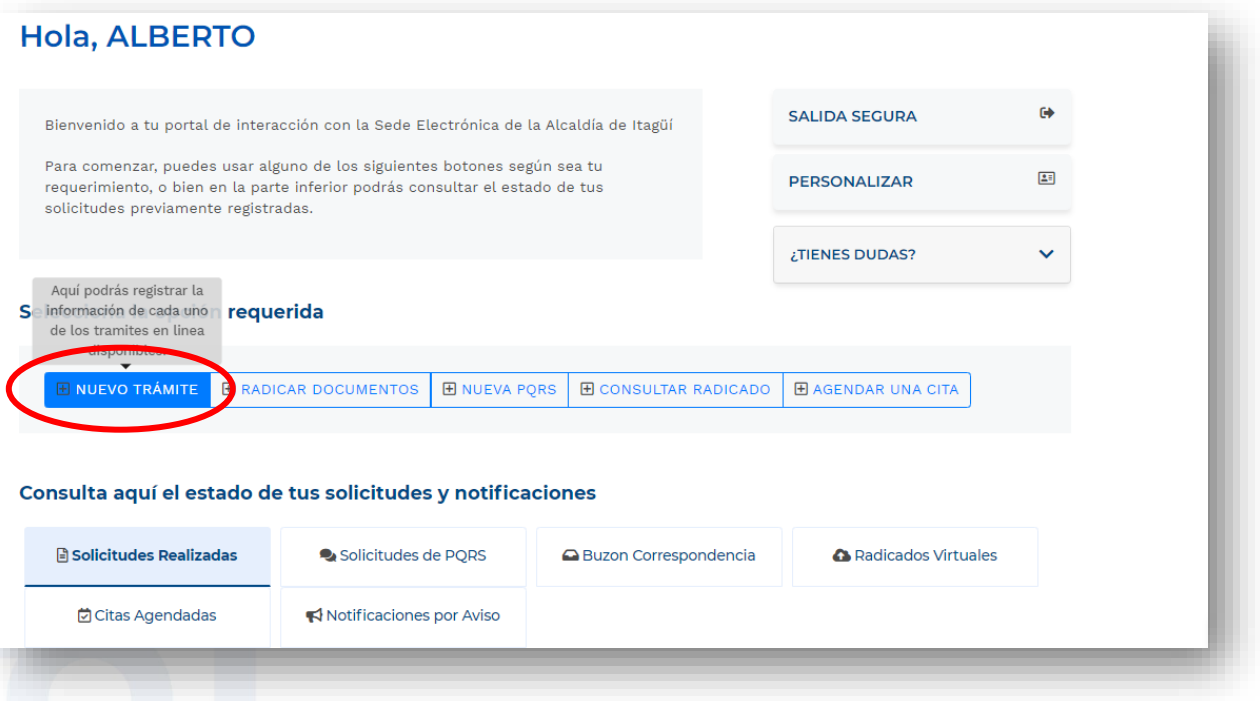

A continuación, encontrará el listado de trámites, se pueden filtrar por tipo, es decir, si corresponde a un trámite o servicio, estado de automatización: si es en línea, parcialmente en línea o presencial, si tiene costo y dependencia asociada.

Busque el trámite que requiere y de clic.

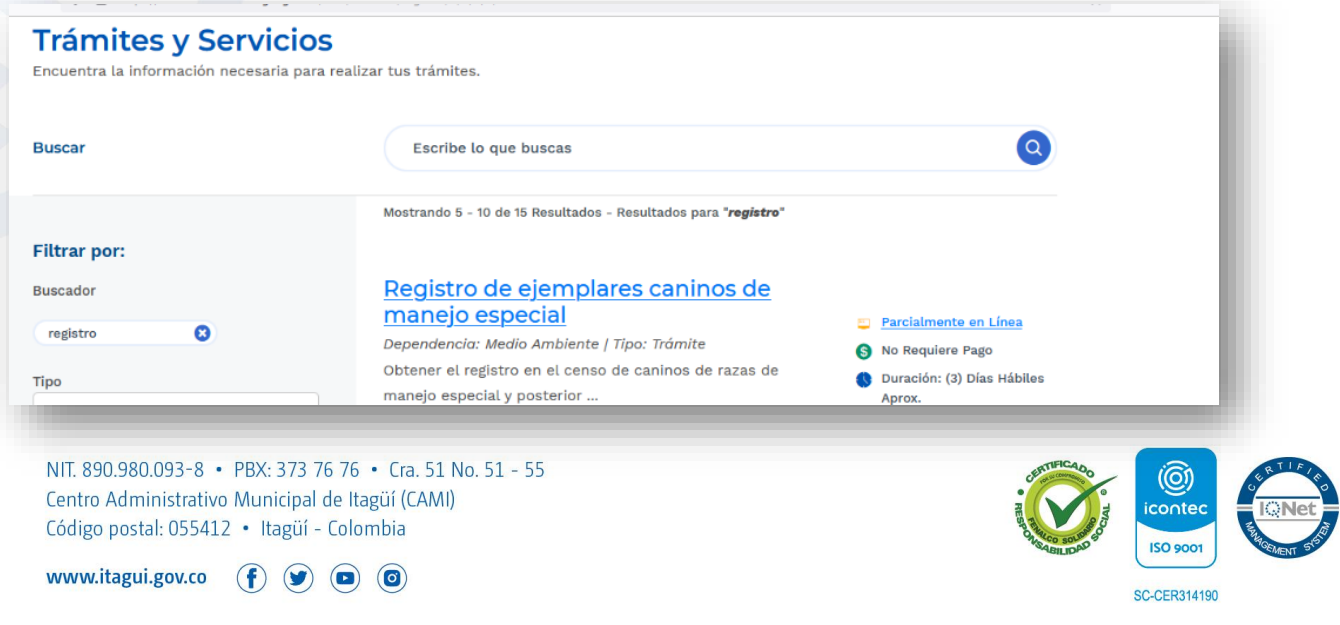

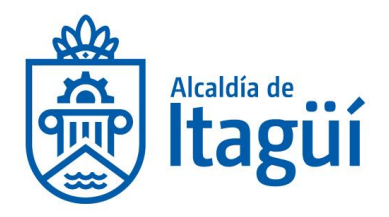

Debe verificar que esté habilitada la opción: *hacer trámite en línea,* tal y como se visualiza en el siguiente ejemplo:

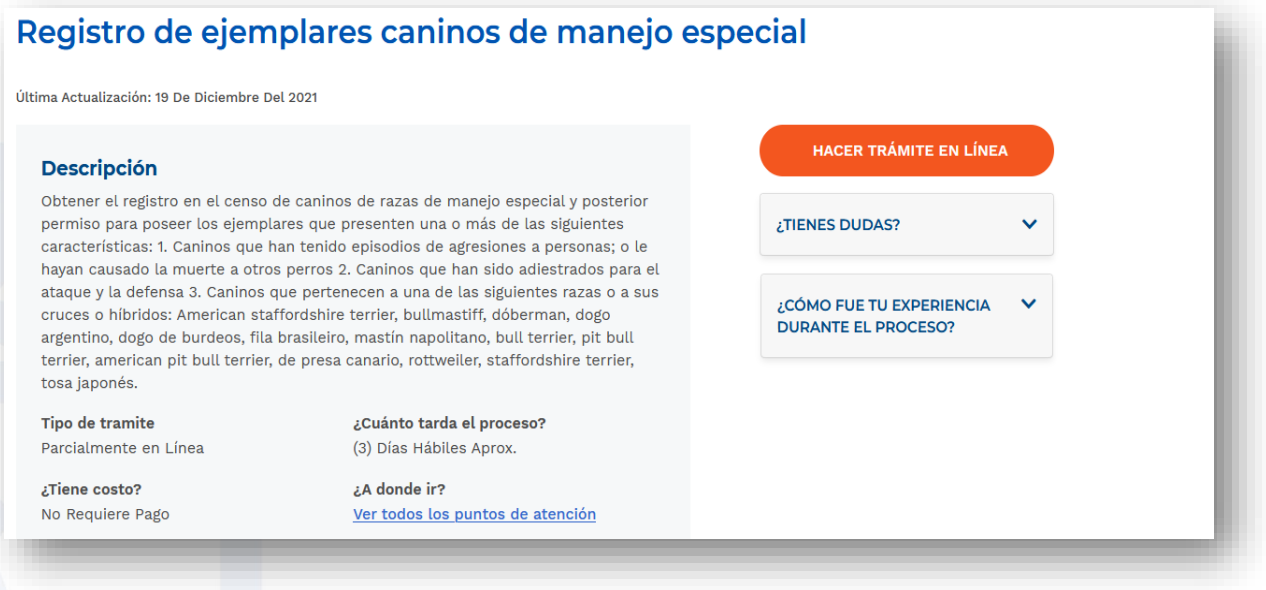

A continuación, diligencie los campos y cargue los documentos anexos en caso de requerirse, los cuales debe estar en formato "PDF" y podrán tener un peso máximo de 20MB.

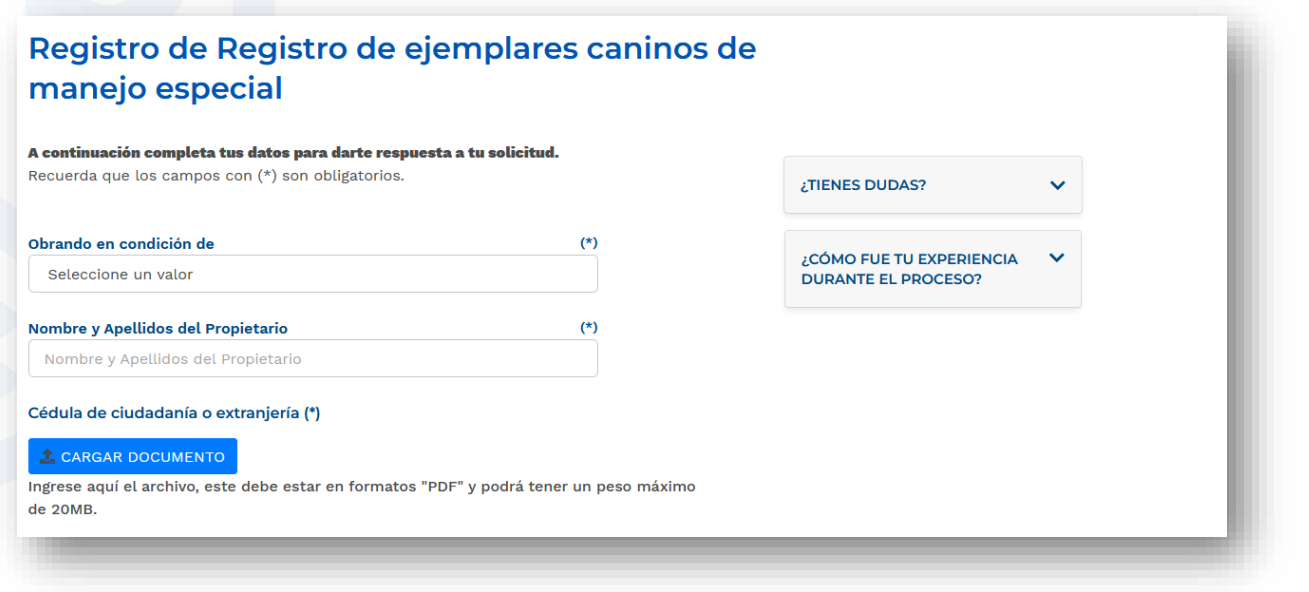

NIT. 890.980.093-8 • PBX: 373 76 76 • Cra. 51 No. 51 - 55 Centro Administrativo Municipal de Itagüí (CAMI) Código postal: 055412 · Itagüí - Colombia

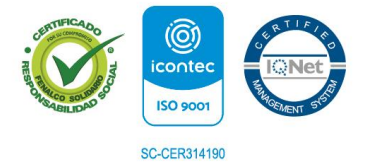

www.itagui.gov.co (f) (D) (D) (O)

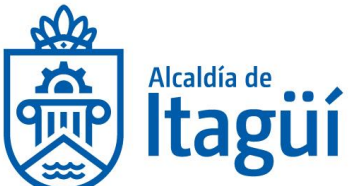

Además, indicar el medio a través del cual desea la respuesta: si es por correo electrónico, correspondencia física, o través de la sede electrónica. Luego Marque las casillas de *aceptación de términos y condiciones* y *no soy un robot*, de clic en enviar solicitud.

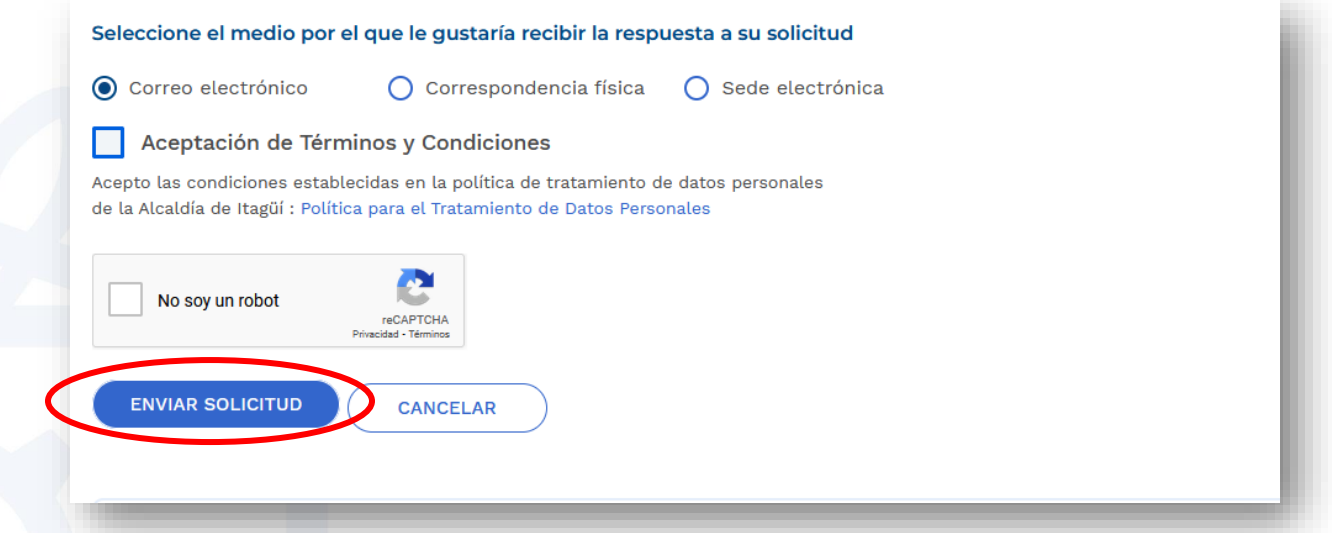

Se generará un radicado, el cual se le enviará a su correo electrónico registrado y de acuerdo al tiempo de respuesta establecido para el trámite.

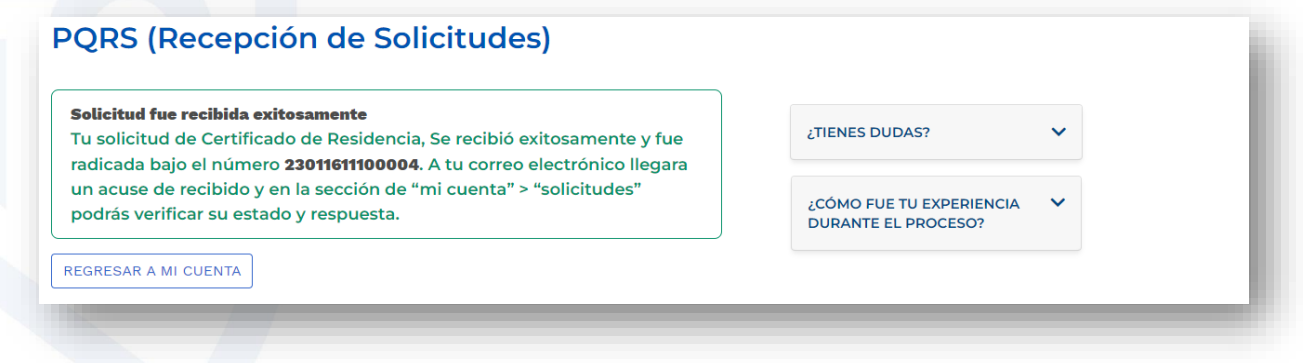

NIT. 890.980.093-8 • PBX: 373 76 76 • Cra. 51 No. 51 - 55 Centro Administrativo Municipal de Itagüí (CAMI) Código postal: 055412 · Itagüí - Colombia

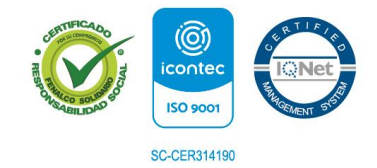

www.itagui.gov.co (f) (D) (D) (D)

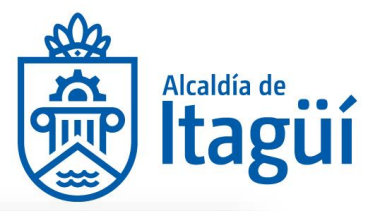

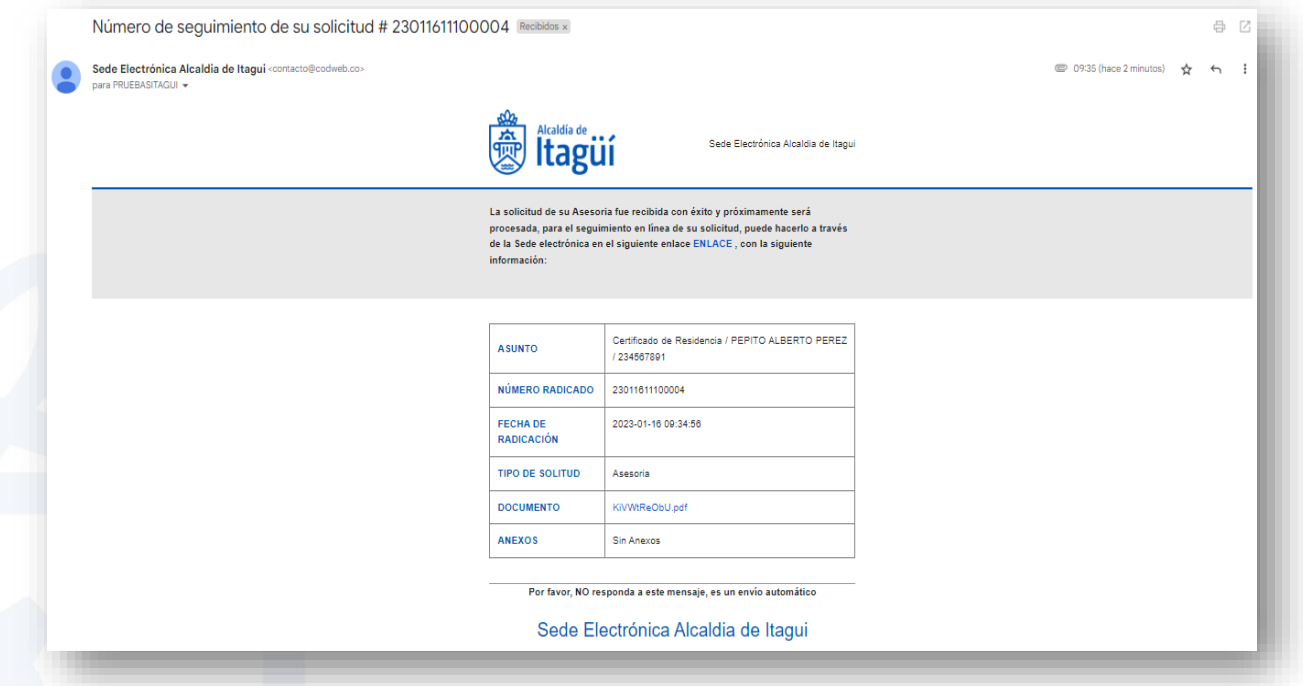

## <span id="page-6-0"></span>*3. Realizar seguimiento a un trámite*

Para realizar seguimiento a un trámite, dar clic en la pestaña consultar radicado

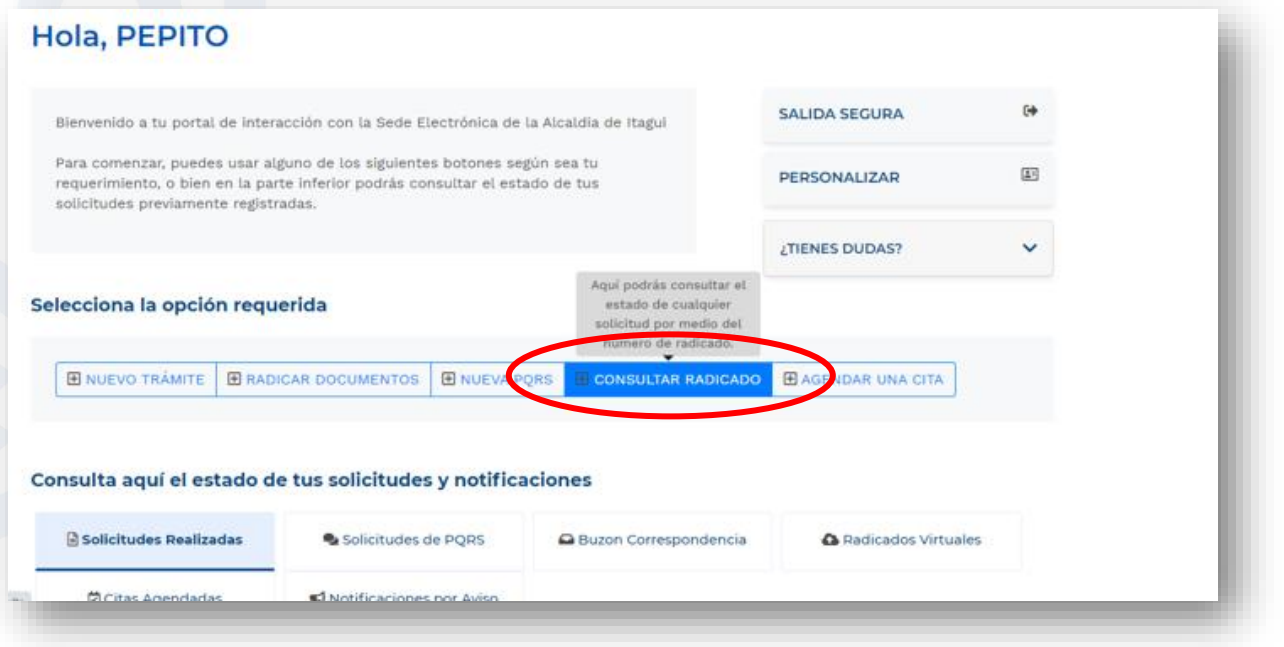

NIT. 890.980.093-8 • PBX: 373 76 76 • Cra. 51 No. 51 - 55 Centro Administrativo Municipal de Itagüí (CAMI) Código postal: 055412 · Itagüí - Colombia

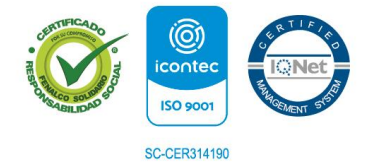

www.itagui.gov.co (f) (D) (D) (D)

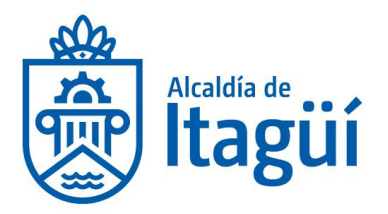

Allí, digitar el radicado asignado y consultar:

## **Consultar Estado Solicitud**

#### Ingresa el número de radicado de tu solicitud el código de seguimiento para conocer el estado de tu solicitud.

Recuerda que ingresando a la sección "Mi Cuenta" podrás conocer en detalle toda la información de los tramites y solicitudes interpuestos ante la Alcaldia de Itagui.

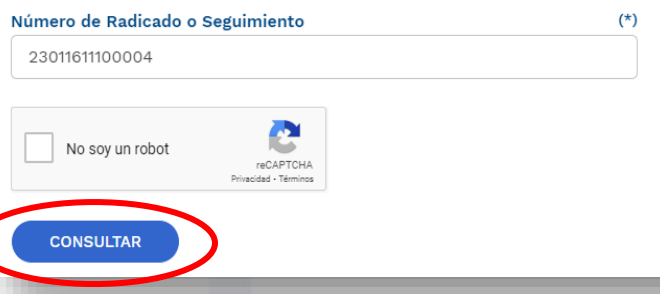

¿TIENES DUDAS?

A continuación, aparecerá la información relacionada con su solicitud

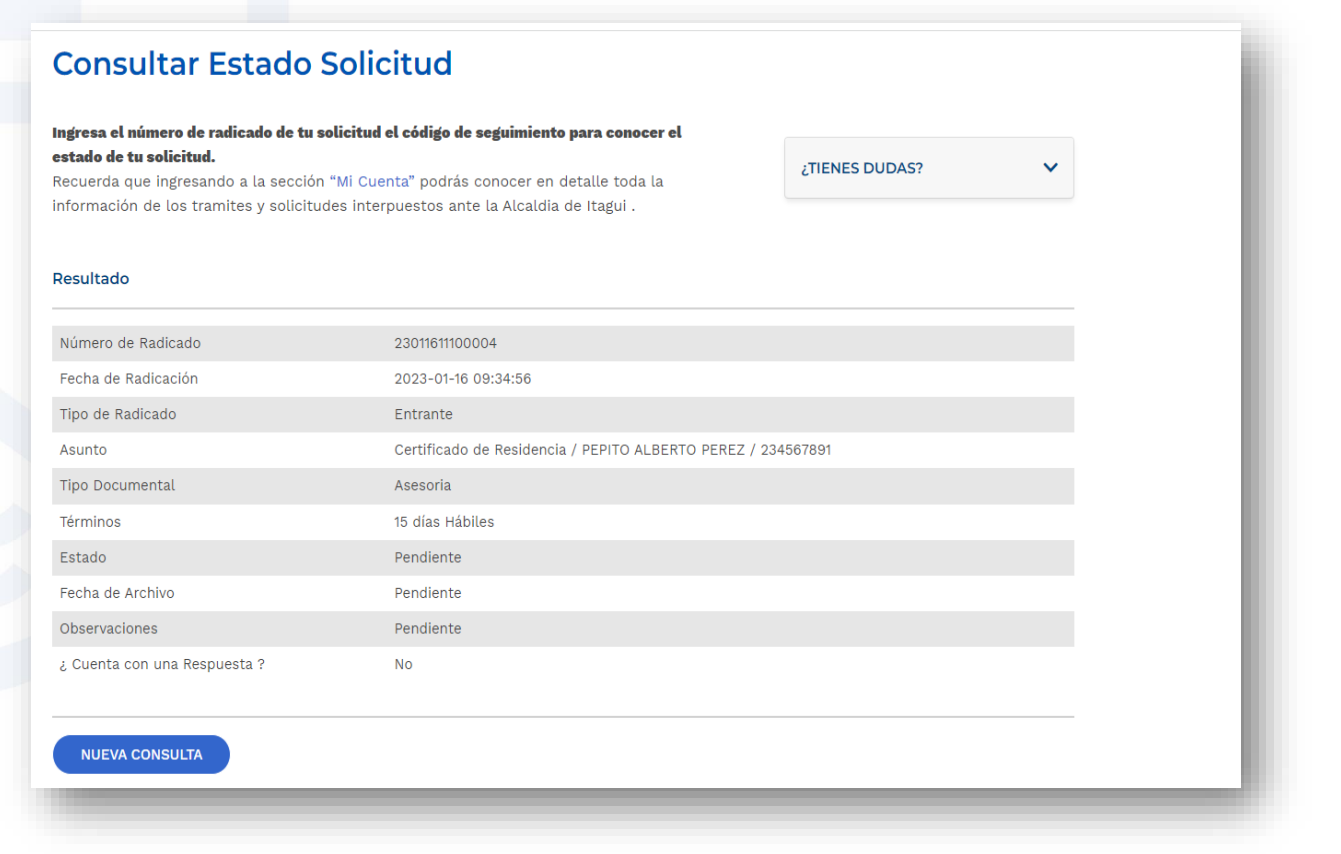

NIT. 890.980.093-8 • PBX: 373 76 76 • Cra. 51 No. 51 - 55 Centro Administrativo Municipal de Itagüí (CAMI) Código postal: 055412 · Itagüí - Colombia

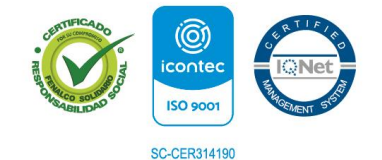

www.itagui.gov.co (f) (D) (D) (O)